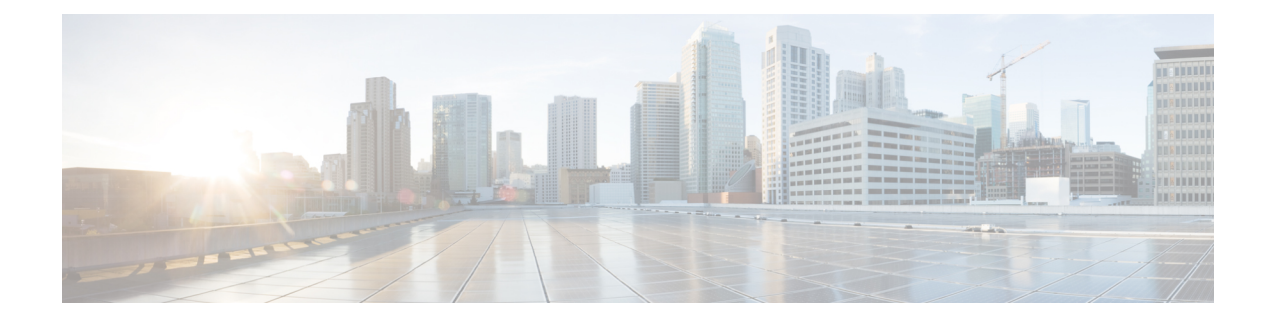

# **Access Control Policies**

The following topics describe how to work with access control policies:

- Access Control Policy [Components,](#page-0-0) on page 1
- [System-Created](#page-2-0) Access Control Policies, on page 3
- [Requirements](#page-2-1) and Prerequisites for Access Control Policies, on page 3
- [Managing](#page-3-0) Access Control Policies, on page 4
- History for Access Control [Policies,](#page-17-0) on page 18

# <span id="page-0-0"></span>**Access Control Policy Components**

In the following graphic, the default action blocks all traffic.

## **Simple Access Control Policy**

Inspects all traffic with a balanced intrusion policy

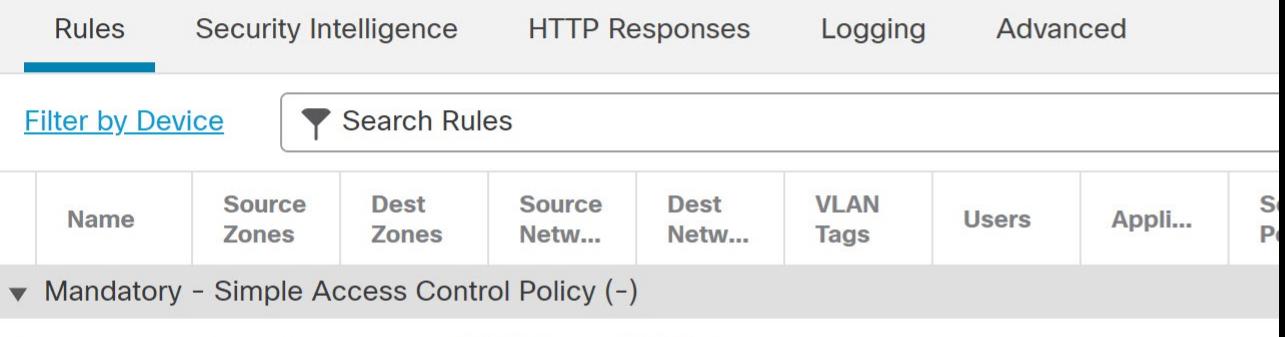

There are no rules in this section. Add Rule or Add Category

Default - Simple Access Control Policy (-)

There are no rules in this section. Add Rule or Add Category

## **Default Action**

Following are the main elements of an access control policy.

## **Name and Description**

Each access control policy must have a unique name. A description is optional.

#### **Inheritance Settings**

Policy inheritance allows you to create a hierarchy of access control policies. A parent (or *base*) policy defines and enforces default settings for its descendants, which is especially useful in multidomain deployments.

A policy's inheritance settings allow you to select its base policy. You can also lock settings in the current policy to force any descendants to inherit them. Descendant policies can override unlocked settings.

## **Policy Assignment**

Each access control policy identifies the devices that use it. Each device can be targeted by only one access control policy. In a multidomain deployment, you can require that all the devices in a domain use the same base policy.

## **Rules**

Access control rules provide a granular method of handling network traffic. Rules in an access control policy are numbered, starting at 1, including rules inherited from ancestor policies. The system matches traffic to access control rules in top-down order by ascending rule number.

Usually, the system handles network traffic according to the *first* access control rule where *all* the rule's conditions match the traffic. Conditions can be simple or complex, and their use often depends on certain licenses.

## **Default Action**

The default action determines how the system handles and logs traffic that is not handled by any other access control configuration. The default action can block or trust all traffic without further inspection, or inspect traffic for intrusions and discovery data.

Although an access control policy can inherit its default action from an ancestor policy, you cannot enforce this inheritance.

## **Security Intelligence**

Security Intelligence is a first line of defense against malicious internet content. This feature allows you to block connections based on the latest IP address, URL, and domain name reputation intelligence. To ensure continual access to vital resources, you can override Block list entries with custom Do Not Block list entries.

## **HTTP Responses**

When the system blocks a user's website request, you can either display a generic system-provided response page, or a custom page. You can also display a page that warns users, but also allows them to continue to the originally requested site.

## **Logging**

Settings for access control policy logging allow you to configure default syslog destinations for the current access control policy. The settings are applicable to the access control policy and all the included SSL, prefilter, and intrusion policies unless the syslog destination settings are explicitly overridden with custom settings in included rules and policies.

## **Advanced Access Control Options**

Advanced access control policy settings typically require little or no modification. Often, the default settings are appropriate. Advanced settings you can modify include traffic preprocessing, SSL inspection, identity, and various performance options.

## <span id="page-2-0"></span>**System-Created Access Control Policies**

Depending on your devices' initial configurations, system-provided policies can include:

- Default Access Control—Blocks all traffic without further inspection.
- Default Intrusion Prevention—Allows all traffic, but also inspects with the Balanced Security and Connectivity intrusion policy and default intrusion variable set.
- Default Network Discovery—Allows all traffic while inspecting it for discovery data but not intrusions or exploits.

## <span id="page-2-1"></span>**Requirements and Prerequisites for Access Control Policies**

#### **Model Support**

Any

### **Supported Domains**

Any

## **User Roles**

- Admin
- Access Admin
- Network Admin

# <span id="page-3-0"></span>**Managing Access Control Policies**

You can edit system-provided access control policies and create custom access control policies.

In a multidomain deployment, the system displays policies created in the current domain, which you can edit. It also displays policies created in ancestor domains, which you cannot edit. To view and edit policies created in a lower domain, switch to that domain.

### **Procedure**

- **Step 1** Choose **Policies** > **Access Control**.
- **Step 2** Manage access control policies:
	- Create—Click **New Policy**; see [Creating](#page-3-1) a Basic Access Control Policy, on page 4.
	- Inheritance—Click **Plus** next to a policy with descendants to expand your view of the policy's hierarchy.
	- Edit—Click **Edit** (  $\bullet$  ); see Editing an Access [Control](#page-4-0) Policy, on page 5
	- Delete—Click **Delete** ( $\blacksquare$ ). You must remove any device assignments before deleting a policy.
	- Copy—Click **Copy** (**E**). Device assignments are not retained in the copy.
	- $\cdot$  Report—Click **Report** ( $\equiv$ ).

## <span id="page-3-1"></span>**Creating a Basic Access Control Policy**

When you create a new access control policy, it contains default actions and settings. After creating the policy, you are immediately placed in an edit session so that you can adjust the policy to suit your requirements.

- **Step 1** Choose **Policies** > **Access Control**.
- **Step 2** Click **New Policy**.
- **Step 3** Enter a unique **Name** and, optionally, a **Description**.
- **Step 4** Optionally, choose a base policy from the **Select Base Policy** drop-down list.

If an access control policy is enforced on your domain, this step is not optional. You must choose the enforced policy or one of its descendants as the base policy.

If you select a base policy, the base policy defines the default action and you cannot select a new one in this dialog box. Logging for connections handled by the default action depends on the base policy.

- **Step 5** When you do not select a base policy, specify the initial **Default Action**:
	- **Block all traffic** creates a policy with the **Access Control: Block All Traffic** default action.
	- **Intrusion Prevention** creates a policy with the **Intrusion Prevention: Balanced Security and Connectivity** default action, associated with the default intrusion variable set.
	- **Network Discovery** creates a policy with the **Network Discovery Only** default action.

When you select a default action, logging of connections handled by the default action is initially disabled. You can enable it later when you edit the policy.

- If you want to trust all traffic by default, or if you chose a base policy and do not want to inherit the default action, you can change the default action later. **Tip**
- **Step 6** Optionally, choose the **Available Devices** where you want to deploy the policy, then click **Add to Policy** (or drag and drop) to add the selected devices. To narrow the devices that appear, type a search string in the **Search** field.

If you want to deploy this policy immediately, you must perform this step.

**Step 7** Click **Save**.

The new policy opens for edit. You can add rules to it and make other changes as needed. See [Editing](#page-4-0) an Access [Control](#page-4-0) Policy, on page 5 .

## <span id="page-4-0"></span>**Editing an Access Control Policy**

Only one person should edit a policy at a time, using a single browser window. If multiple users save the same policy, the last saved changes are retained. For your convenience, the system displays information on who (if anyone) is currently editing each policy. To protect the privacy of your session, a warning appears after 30 minutes of inactivity on the policy editor. After 60 minutes, the system discards your changes.

You can only edit access control policies that were created in the current domain. Also, you cannot edit settings that are locked by an ancestor access control policy.

- **Step 1** Choose **Policies** > **Access Control**.
- **Step 2** Click **Edit** ( ) next to the access control policy you want to edit.

If **View**  $\odot$  appears instead, the configuration belongs to an ancestor domain, or you do not have permission to modify the configuration.

- **Step 3** Edit your access control policy.
	- You can edit multiple rules at one time by shift-clicking or control-clicking multiple rules, then right-clicking and choosing Edit. Bulk editing is available for enabling and disabling rules, selecting rule action, and setting most inspection and logging settings. **Tip**

Settings:

- Name and Description—Click either field and enter new information.
- Default Action—Choose a value from the **Default Action** drop-down list.
- Default Action Variable Set—To change the variable set associated with an **Intrusion Prevention** default action, click **Variables** ( $\mathbf{X}$ ). In the popup window that appears, select a new variable set and click **OK**. You can also click **Edit** (**A**) to edit the selected variable set in a new window. For more information, see [Managing](management-center-device-config-71_chapter26.pdf#nameddest=unique_863) Variables.
- Default Action Logging—To configure logging for connections handled by the default action, click
- **Logging** ( ); see *Logging Connections with a Policy Default Action* in the Firepower [Management](http://www.cisco.com/go/firepower-config) Center [Administration](http://www.cisco.com/go/firepower-config) Guide.
- HTTP Responses—To specify what the user sees in a browser when the system blocks a website request, click **HTTP Responses**; see [Choosing](management-center-device-config-71_chapter36.pdf#nameddest=unique_1257) HTTP Response Pages.
- Inheritance: Change Base Policy—To change the base access control policy for this policy, click **Inheritance Settings**; see [Choosing](#page-6-0) a Base Access Control Policy, on page 7.
- Inheritance: Lock Settings in Descendants—To enforce this policy's settings in its descendant policies, click **Inheritance Settings**; see Locking Settings in [Descendant](#page-7-0) Access Control Policies, on page 8.
- Policy Assignment: Targets—To identify the managed devices targeted by this policy, click **Policy Assignment**; see Setting Target [Devices](#page-8-0) for an Access Control Policy, on page 9.
- Policy Assignment: Required in Domains—To enforce this policy in a subdomain, click **Policy Assignment**; see [Requiring](#page-8-1) an Access Control Policy in a Domain, on page 9.
- Rules—To manage access control rules, and to inspect and block malicious traffic using intrusion and file policies, click **Rules**; see Create and Edit Access [Control](management-center-device-config-71_chapter35.pdf#nameddest=unique_539) Rules.
- Rule Conflicts—To show rule conflict warnings, enable **Show rule conflicts**. Rule conflicts occur when a rule will never match traffic because an earlier rule always matches the traffic first. Because determining rule conflicts is resource intensive, displaying them may take some time. For more information, see [Best](management-center-device-config-71_chapter33.pdf#nameddest=unique_1241) Practices for [Ordering](management-center-device-config-71_chapter33.pdf#nameddest=unique_1241) Rules.
- Security Intelligence—To immediately block connections based on the latest reputation intelligence using a Block list, click **Security Intelligence**; see Configure Security [Intelligence.](management-center-device-config-71_chapter37.pdf#nameddest=unique_1262)
- Advanced Options—To set preprocessing, SSL inspection, identity, performance, and other advanced options, click **Advanced**; see Access Control Policy [Advanced](#page-10-0) Settings, on page 11.
- Warnings—To view a list of warnings or errors in your access control policy (and its descendant and associated policies), click**Show Warnings**. Warnings and errors mark configurationsthat could adversely

affect traffic analysis and flow or prevent the policy from deploying. If there are no warnings, show warnings does not appear. To view rule conflict warnings, first enable **Show rule conflicts**.

**Step 4** Click **Save**.

#### **What to do next**

• Deploy configuration changes; see Deploy [Configuration](management-center-device-config-71_chapter3.pdf#nameddest=unique_36) Changes.

## **Managing Access Control Policy Inheritance**

Inheritance relates to using another policy as a base policy for an access control policy. This allows you to use one policy to define some baseline characteristics that can be applied to multiple policies. To understand how inheritance works, see Access Control Policy [Inheritance](management-center-device-config-71_chapter33.pdf#nameddest=unique_1235).

## **Procedure**

- **Step 1** Edit the access control policy whose inheritance settings you want to change; see Editing an Access [Control](#page-4-0) [Policy,](#page-4-0) on page 5.
- **Step 2** Manage policy inheritance:
	- Change Base Policy To change the base access control policy for this policy, click **Inheritance Settings** and proceed as described in [Choosing](#page-6-0) a Base Access Control Policy, on page 7.
	- Lock Settings in Descendants To enforce this policy's settings in its descendant policies, click **Inheritance Settings** and proceed as described in Locking Settings in Descendant Access Control Policies, on [page](#page-7-0) 8 .
	- Required in Domains To enforce this policy in a subdomain, click **Policy Assignment** and proceed as described in [Requiring](#page-8-1) an Access Control Policy in a Domain, on page 9.
	- Inherit Settings from Base Policy To inherit settings from a base access control policy, click **Security Intelligence**, **HTTP Responses**, or **Advanced** and proceed as directed in [Inheriting](#page-7-1) Access Control Policy [Settings](#page-7-1) from the Base Policy, on page 8.

## <span id="page-6-0"></span>**Choosing a Base Access Control Policy**

You can use one access control policy as the base (parent) for another. By default, a child policy inherits its settings from its base policy, though you can change unlocked settings.

When you change the base policy for the current access control policy, the system updates the current policy with any locked settings from the new base policy.

- **Step 1** In the access control policy editor, click **Inheritance Settings** .
- **Step 2** Choose a policy from the **Select Base Policy** drop-down list.

In a multidomain deployment, an access control policy might be required in the current domain. You can choose only the enforced policy or one of its descendants as the base policy.

**Step 3** Click **Save**.

#### **What to do next**

• Deploy configuration changes; see Deploy [Configuration](management-center-device-config-71_chapter3.pdf#nameddest=unique_36) Changes.

## <span id="page-7-1"></span>**Inheriting Access Control Policy Settings from the Base Policy**

A new child policy inherits many settings from its base policy. If these settings are unlocked in the base policy, you can override them.

If you later reinherit the settings from the base policy, the system displays the base policy's settings and dims the controls. However, the system saves the overrides you made, and restores them if you disable inheritance again.

## **Procedure**

**Step 1** In the access control policy editor, click **Security Intelligence**, **HTTP Responses**, or **Advanced**.

**Step 2** Check the **Inherit from base policy** check box for each setting you want to inherit.

If the controls are dimmed, settings are inherited from an ancestor policy, or you do not have permission to modify the configuration.

**Step 3** Click **Save**.

## **What to do next**

• Deploy configuration changes; see Deploy [Configuration](management-center-device-config-71_chapter3.pdf#nameddest=unique_36) Changes.

## <span id="page-7-0"></span>**Locking Settings in Descendant Access Control Policies**

Lock a setting in an access control policy to enforce the setting in all descendant policies. Descendant policies can override unlocked settings.

When you lock settings, the system saves overrides already made in descendant polices so that the overrides can be restored if you unlock settings again.

#### **Procedure**

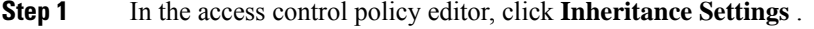

**Step 2** In the Child Policy Inheritance Settings area, check the settings you want to lock.

If the controls are dimmed, settings are inherited from an ancestor policy, or you do not have permission to modify the configuration.

**Step 3** Click **OK** to save the inheritance settings.

**Step 4** Click **Save** to save the access control policy.

### **What to do next**

• Deploy configuration changes; see Deploy [Configuration](management-center-device-config-71_chapter3.pdf#nameddest=unique_36) Changes.

## <span id="page-8-1"></span>**Requiring an Access Control Policy in a Domain**

You can require that every device in a domain use the same base access control policy or one of its descendant policies. This procedure is relevant in a multi-domain deployment only.

## **Procedure**

**Step 1** In the access control policy editor, click **Policy Assignments** . **Step 2** Click **Required on Domains**. **Step 3** Build your domain list: • Add — Select the domains where you want to enforce the current access control policy, then click **Add** or drag and drop into the list of selected domains. • Delete — Click **Delete** ( $\blacksquare$ ) next to a leaf domain, or right-click an ancestor domain and choose **Delete Selected**. • Search — Type a search string in the search field. Click **Clear**  $(\times)$  to clear the search. **Step 4** Click **OK** to save the domain enforcement settings. **Step 5** Click **Save** to save the access control policy.

## **What to do next**

• Deploy configuration changes; see Deploy [Configuration](management-center-device-config-71_chapter3.pdf#nameddest=unique_36) Changes.

## <span id="page-8-0"></span>**Setting Target Devices for an Access Control Policy**

An access control policy specifies the devices that use it. Each device can be targeted by only one access control policy. In multidomain deployments, you can require that all the devices in a domain use the same base policy.

- **Step 1** In the access control policy editor, click **Policy Assignments** .
- **Step 2** On **Targeted Devices**, build your target list:
	- Add Select one or more **Available Devices**, then click **Add to Policy** or drag and drop into the list of **Selected Devices**.
- Delete Click **Delete** ( $\blacksquare$ ) next to a single device, or select multiple devices, right-click, then choose **Delete Selected**.
- Search Type a search string in the search field. Click **Clear**  $(\times)$  to clear the search.

Under **Impacted Devices**, the system lists the devices whose assigned access control policies are children of the current policy. Any change to the current policy affects these devices.

- **Step 3** (Multi-domain deployments only.) Optionally, click **Required on Domains** to require that all the devices in the subdomains you choose use the same base policy.
- **Step 4** Click **OK** to save your targeted device settings.
- **Step 5** Click **Save** to save the access control policy.

## **What to do next**

• Deploy configuration changes; see Deploy [Configuration](management-center-device-config-71_chapter3.pdf#nameddest=unique_36) Changes.

## **Logging Settings for Access Control Policies**

You can configure default syslog destinations and syslog alert for the access control policy. The settings are applicable to the access control policy and all the included SSL/TLS decryption, prefilter, and intrusion policies unless the syslog destination settings are explicitly overridden with custom settings in included rules and policies.

Logging for connections handled by the default action is initially disabled.

IPS and File and Malware Settings are effective only after you have selected an option at the top of the page for sending syslog messages generally.

#### **Default Syslog Settings**

• **Send using specific syslog alert**—If you select this option, the events are sent based on the selected syslog alert as configured using the instructions in *Creating a Syslog Alert Response* in the [Firepower](http://www.cisco.com/go/firepower-config) Management Center [Administration](http://www.cisco.com/go/firepower-config) Guide. You can select the syslog alert from the list or add one by specifying the name, logging host, port, facility, and severity. For more information, see *Facilities and Severities for Intrusion Syslog Alerts* in the Firepower Management Center [Administration](http://www.cisco.com/go/firepower-config) Guide. This option is applicable to all devices.

When using this option, the system sends syslog messages to the server using the Management interface. Ensure there is a route from the Management interface to the syslog server, or messages will not arrive at the server.

• **Use the syslog settings configured in the Threat Defense Platform Settings policy deployed on the device**—If you select this option and select the severity, connection or intrusion events are sent with the selected severity to syslog collectors configured in Platform Settings. Using this option, you can unify the syslog configuration by configuring it in Platform Settings and reusing the settings in access control policy. Severity selected in this section is applied to all connection and intrusion events. The default severity is ALERT.

This option is applicable only to Firepower Threat Defense devices 6.3 and later.

## **IPS Settings**

- **Send Syslog messages for IPS events**—Send IPS events as syslog messages. The defaults set above are used unless you override them.
- **Show/Hide Overrides**—If you want to use the default syslog destination and severity, leaves these options empty. Otherwise, you can set a different syslog server destination for IPS events, and change the severity of the events.

### **File and Malware Settings**

- **SendSyslog messagesfor File and Malware events**—Send file and malware events assyslog messages. The defaults set above are used unless you override them.
- **Show/Hide Overrides**—If you want to use the default syslog destination and severity, leaves these options empty. Otherwise, you can set a different syslog server destination for file and malware events, and change the severity of the events.

## <span id="page-10-0"></span>**Access Control Policy Advanced Settings**

Advanced access control policy settings typically require little or no modification. The default settings are appropriate for most deployments. Note that many of the advanced preprocessing and performance options in access control policies may be modified by rule updates as described in *Update Intrusion Rules* in the Firepower Management Center [Administration](http://www.cisco.com/go/firepower-config) Guide .

If **View**  $(\bullet)$  appears instead, settings are inherited from an ancestor policy, or you do not have permission to modify the settings.

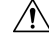

**Caution**

See [Configurations](management-center-device-config-71_chapter3.pdf#nameddest=unique_95) that Restart the Snort Process When Deployed or Activated for a list of advanced setting modifications that restart the Snort process, temporarily interrupting traffic inspection. Whether traffic drops during this interruption or passes without further inspection depends on how the target device handles traffic. See Snort Restart Traffic [Behavior](management-center-device-config-71_chapter3.pdf#nameddest=unique_61) for more information.

## **Inheriting Settings from a Parent Policy**

If the access control policy has a base policy, you can elect to inherit settings from the base policy. Select **Inherit from base policy** for each setting group where you want to use the parent policy's settings. If inheritance has been configured so that these settings are locked, you cannot configure unique settings for the policy, these settings are read-only.

If you are allowed to configure unique settings for the policy, you must deselect **Inherit from base policy** to make your edits.

I

## **General Settings**

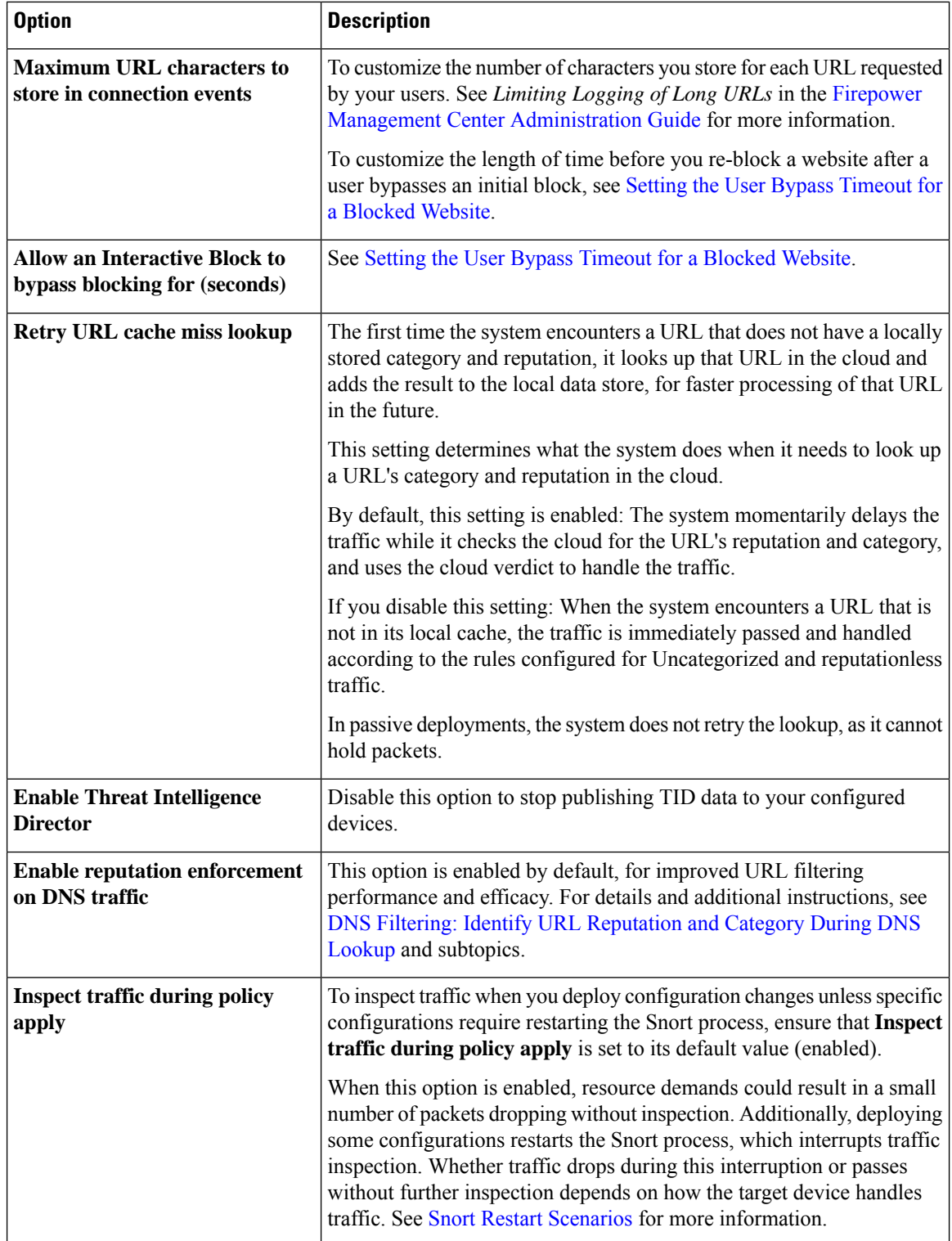

i.

## **Associated Policies**

Use advanced settings to associate subpolicies (decryption, identity, prefilter) with access control; see [Associating](#page-14-0) Other Policies with Access Control, on page 15.

## **TLS Server Identity Discovery**

The latest version of the Transport Layer Security (TLS) protocol 1.3, defined by RFC [8446,](https://tools.ietf.org/html/rfc8446) is the preferred protocol for many web servers to provide secure communications. Because the TLS 1.3 protocol encrypts the server's certificate for additional security, and the certificate is needed to match application and URL filtering criteria in access control rules, the Firepower System provides a way to extract the server certificate *without* decrypting the entire packet.

You can enable this feature, referred to as *TLS server identity discovery*, when you configure advanced settings for an access control policy.

When a new connection starts that will be affected by TLS server identity discovery, the FTD holds the original ClientHello packet to determine the identity of the server to which it connects before continuing. The FTD device sends a specialized connection from the FTD to the server. The server's response includes the server certificate, the specialized connection is terminated, and the original connection is evaluated as required by the access control policy.

TLS server identity discovery prioritizes the certificate's Common Name (CN) over the Server Name [Indication](https://www.cloudflare.com/learning/ssl/what-is-sni/) [\(SNI\).](https://www.cloudflare.com/learning/ssl/what-is-sni/)

To enable TLS server identity discovery, click the **Advanced** tab, click **Edit** ( ) for the setting, and select **Early application detection and URL categorization**.

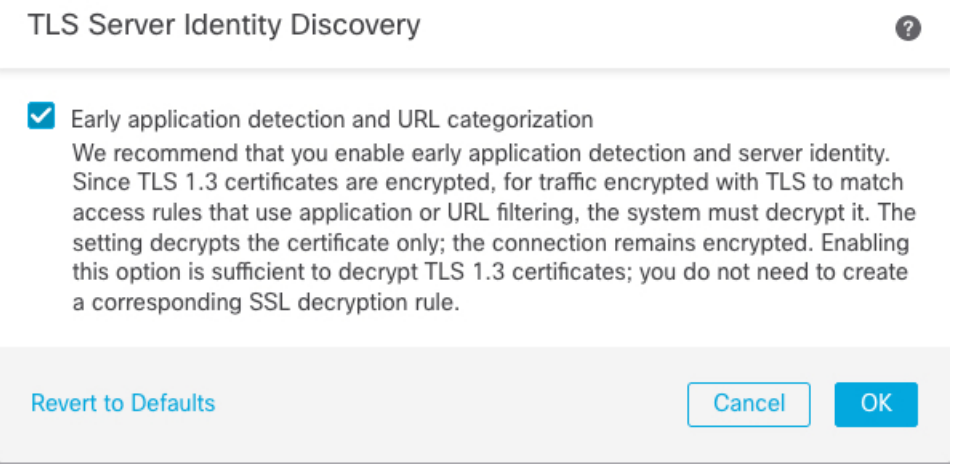

We strongly recommend enabling it for any traffic you want to match on application or URL criteria, especially if you want to perform deep inspection of that traffic. An SSL policy is not required because *traffic is not decrypted* in the process of extracting the server certificate.

**Note**

- Because the certificate is decrypted, TLS server identity discovery can reduce performance depending on the hardware platform.
	- TLS server identity discovery is not supported in inline tap mode or passive mode deployments.
	- Enabling TLS server identity discovery is not supported on any Firepower Threat Defense Virtual deployed to AWS. If you have any such managed devices managed by the Firepower Management Center, the connection event **PROBE\_FLOW\_DROP\_BYPASS\_PROXY** increments every time the device attempts to extract the server certificate.

### **Network Analysis and Intrusion Policies**

Advanced network analysis and intrusion policy settings allow you to:

- Specify the intrusion policy and associated variable set that are used to inspect packets that must pass before the system can determine exactly how to inspect that traffic.
- Change the access control policy's default network analysis policy, which governs many preprocessing options.
- Use custom network analysis rules and network analysis policies to tailor preprocessing options to specific security zones, networks, and VLANs.

For more information, see [Advanced](management-center-device-config-71_chapter69.pdf#nameddest=unique_534) Access Control Settings for Network Analysis and Intrusion Policies.

### **Threat Defense Service Policy**

You can use the Threat Defense Service Policy to apply services to specific traffic classes. For example, you can use a service policy to create a timeout configuration that is specific to a particular TCP application, as opposed to one that applies to all TCP applications. This policy applies to FTD devices only, and will be ignored for any other device type. The service policy rules are applied after the access control rules. For more information, see Service [Policies](management-center-device-config-71_chapter40.pdf#nameddest=unique_1268).

## **File and Malware Settings**

Tuning File and Malware Inspection [Performance](management-center-device-config-71_chapter52.pdf#nameddest=unique_1269) and Storage provides information on performance options for file control and AMP for Networks.

## **Intelligent Application Bypass Settings**

Intelligent Application Bypass (IAB) is an expert-level configuration that specifies applications to bypass or test for bypass if traffic exceeds a combination of inspection performance and flow thresholds. For more information, see Intelligent [Application](management-center-device-config-71_chapter41.pdf#nameddest=unique_1270) Bypass.

## **Transport/Network Layer Preprocessor Settings**

Advanced transport and network preprocessor settings apply globally to all networks, zones, and VLANs where you deploy your access control policy. You configure these advanced settings in an access control policy rather than in a network analysis policy. For more information, see Advanced [Transport/Network](management-center-device-config-71_chapter73.pdf#nameddest=unique_1271) [Preprocessor](management-center-device-config-71_chapter73.pdf#nameddest=unique_1271) Settings.

## **Detection Enhancement Settings**

Advanced detection enhancement settings allow you to configure adaptive profiles so you can:

- Use file policies and applications in access control rules.
- Use service metadata in intrusion rules.
- In passive deployments, improve reassembly of packet fragments and TCP streams based on your network's host operating systems.

For more information, see [Adaptive](management-center-device-config-71_chapter75.pdf#nameddest=unique_1272) Profiles.

## **Performance Settings and Latency-Based Performance Settings**

About Intrusion Prevention [Performance](management-center-device-config-71_chapter51.pdf#nameddest=unique_1273) Tuning provides information on improving the performance of your system as it analyzes traffic for attempted intrusions.

For information specific to latency-based performance settings, see Packet and Intrusion Rule Latency [Threshold](management-center-device-config-71_chapter51.pdf#nameddest=unique_1274) [Configuration](management-center-device-config-71_chapter51.pdf#nameddest=unique_1274).

### **Experimental Features**

Experimental features are those that are being tested in active networks to obtain real-world results. These features might not work as expected. When you enable an experimental feature, verify your actual results with the expected behavior.

• **Encrypted Visibility Engine**—This is an experimental feature for FMC 7.1.0. For details about this feature, see the Encrypted Visibility Engine chapter in the *Cisco Secure Firewall Management Center Snort 3 Configuration Guide*.

## <span id="page-14-0"></span>**Associating Other Policies with Access Control**

Use an access control policy's advanced settings to associate one of each of the following subpolicies with the access control policy:

- Prefilter policy—Performs early traffic handling using limited network (layer 4) outer-header criteria.
- SSL policy—Monitors, decrypts, blocks, or allows application layer protocol traffic encrypted with Secure Socket Layer (SSL) or Transport Layer Security (TLS).

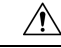

**Caution**

*Snort 2 only*. Adding or removing an SSL policy restarts the Snort process when you deploy configuration changes, temporarily interrupting traffic inspection. Whether traffic drops during this interruption or passes without further inspection depends on how the target device handles traffic. See Snort [Restart](management-center-device-config-71_chapter3.pdf#nameddest=unique_61) Traffic [Behavior](management-center-device-config-71_chapter3.pdf#nameddest=unique_61) for more information.

• Identity policy—Performs user identification based on the realm and authentication method associated with the traffic.

## **Before you begin**

Before associating an SSL policy with an access control policy, review the information about TLS server identity discovery in Access Control Policy [Advanced](#page-10-0) Settings, on page 11.

## **Procedure**

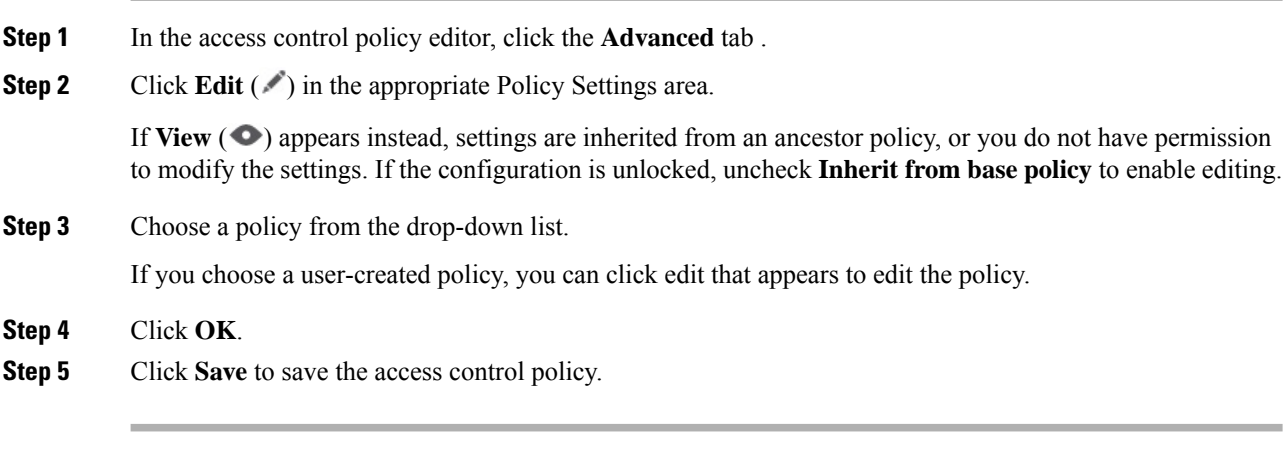

## **What to do next**

• Deploy configuration changes; see Deploy [Configuration](management-center-device-config-71_chapter3.pdf#nameddest=unique_36) Changes.

## **Viewing Rule Hit Counts**

Hit count indicates the number of times a policy rule or default action has been matched to a connection. The hit count is incremented only for the first packet of a connection that matches a rule. You can use this information to identify the efficacy of your rules. Hit count information is available only for access control and prefilter rules applied to FTD devices.

**Note**

- If the FTD device is rebooted, all the hit count information is reset.
	- You will not be able to derive the hit count information from a device when deployment or a task is in progress on the device.
	- You can also see rule hit count information in the device CLI using the **show rule hits** command.
	- If you have accessed the Hit Count page from the Access Control Policy page, you will not be able to view or edit prefilter rules and vice-versa.
	- Hit counts are not available for rules that use the Monitor action.

## **Before you begin**

If you use custom user roles, ensure that the roles include the following privileges:

• View Device, to see the hit counts.

• Modify Device, to refresh the hit counts.

## **Procedure**

- **Step 1** In the access control policy or prefilter policy editor , click **Analyze Hit Counts** on the top-right of the page.
- **Step 2** On the Hit Count page, select the device from the **Select a device** drop-down list.

If it is not the first time that you are generating hit counts for this device, the last fetched hit count information appears next to the drop-down box. Also, verify the **Last Deployed** time to confirm recent policy changes.

- **Step 3** Click **Fetch Current Hit Count** to get the hit count data, or **Refresh** if you had already gotten hit count data and you want fresh numbers.
- **Step 4** View and analyze the data.

You can do the following:

- Click **Prefilter** or **AC Policy** to switch between the hit counts for these policies.
- Search for a specific rule by entering a search string in **Filter** box.
- Broadly limit the list to **Hit Rules** or **Never Hit Rules** by selecting these options in the **Filter by** field. When viewing hit rules, you can further limit the list by selecting a time range in the **In Last** field (for example, in the last 1 day).
- Change the displayed columns by clicking  $Cog(\mathbb{R})$  and selecting the columns to show.
- Click on a rule name to edit it, or click **View** ( $\bullet$ ) in the last column to view the rule details. Clicking on the rule name highlights it in the policy page where you can edit it.
- Clear the hit count information (reset it to zero) for a rule by right-clicking the rule and selecting **Clear Hit Count**. You can select multiple rules by using Ctrl+click. You cannot undo this action.
- Generate a comma-separated values report of the details on the page by clicking **Generate CSV** on the bottom-left of the page.
- **Step 5** Click **Close** to return to the policy page.

I

# <span id="page-17-0"></span>**History for Access Control Policies**

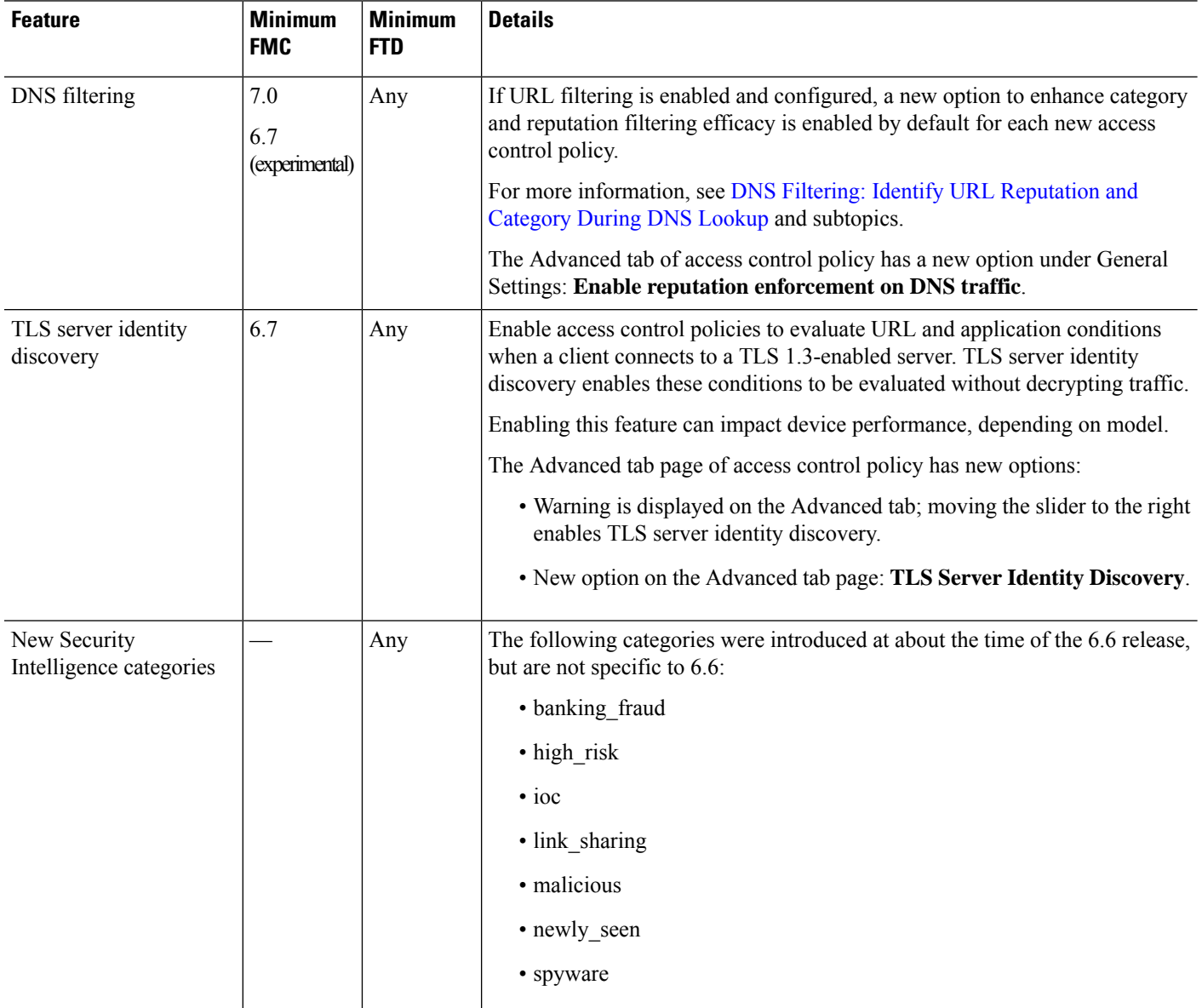